# **MRLDS-450 Application In E2**

# Installation Guide

*Note: Installing the MRLDS-450 requires version E2E 4.10F01 or later. You must add a description file for version E2 3.10F01 or less.*

## **New Installation: Uploading the MRLDS-450 Description File to E2**

The MRLDS-450 requires adding a description file (P/N 527-0754) and license key to E2 version 3.0X or later. Contact Customer Service to obtain this information: Email: [Solutions.CustomerService@Emerson.com](mailto:Solutions.CustomerService@Emerson.com) Phone: 770-425-2724 Option 4

*Note: UltraSite32 software should be installed to perform a description file upload.*

### **Connect to E2 using UltraSite32**

- 1. Launch UltraSite program and login.
- 2. View the **Directory Level** and then **Site Level**.
- 3. Right-click **Site Level** and click **Connect**.
- 4. Locate the E2 where the **MRLDS\_450.dsc** will be installed.
- 5. Right-click the unit and select **Upload Description File**.
- 6. Click **Browse** to select the appropriate description file (5270754.dsc) file for MRLDS-450 from the computer and click **Open**.
- 7. Click **Upload**. A window will display the description file was successfully imported. Click **OK**. The description file should appear inside the window.
- 8. **Once completed, disconnect from the E2 and reboot the E2 controller**. *Note: Do not omit the step of rebooting the controller.*

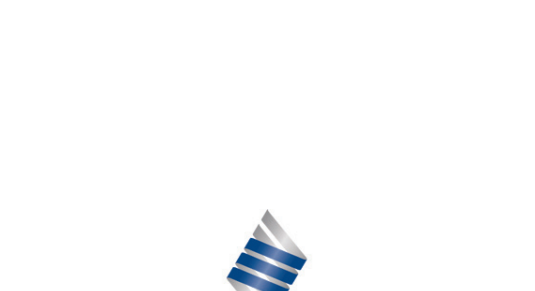

**EMERSON** 

#### **Document Part # 026-4419 Rev 0 Page 1 of 6**

©2020 Emerson Retail Solutions, Inc. This document may be photocopied for personal use. Visit our website at http://www.emerson.com for the latest technical documentation and updates.

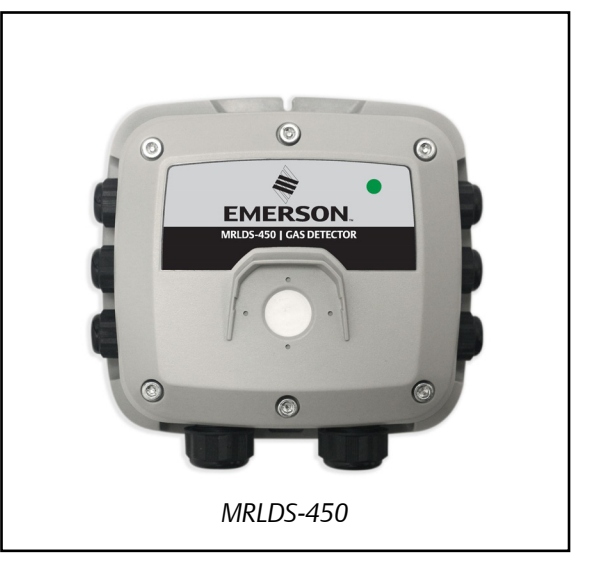

## **Device Setup**

#### **E2 Serial Port Setup**

- 1. Log into the E2 controller.
- 2. Press  $\left(\frac{M_{\text{enu}}}{M_{\text{enu}}} \right)$ ,  $\frac{3}{2}$ , and  $\frac{1}{4}$  (General Controller Information), then press  $\blacksquare$  E2 twice to move to the **C3: Serial** tab.
- 3. Press the down arrow key to the **COM Connection** where the device is wired.
- 4. Press  $\overline{P^4}$  (LOOK UP) and select MODBUS-1, MODBUS-2 or MODBUS-3, then press  $\overline{P^4}$  to set configuration.
- 5. Press  $\Box$  to select options and set the MODBUS connection as follows:

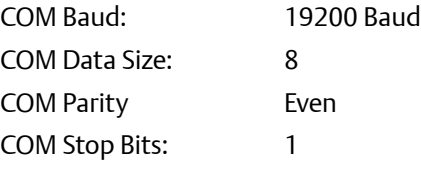

- 6. Press  $\frac{t_{\text{inter}}}{t}$  to set configuration, then  $\rightarrow$  to save changes.
- 7. Press **CD** to return to the *Home screen*.

#### **MODBUS Connection**

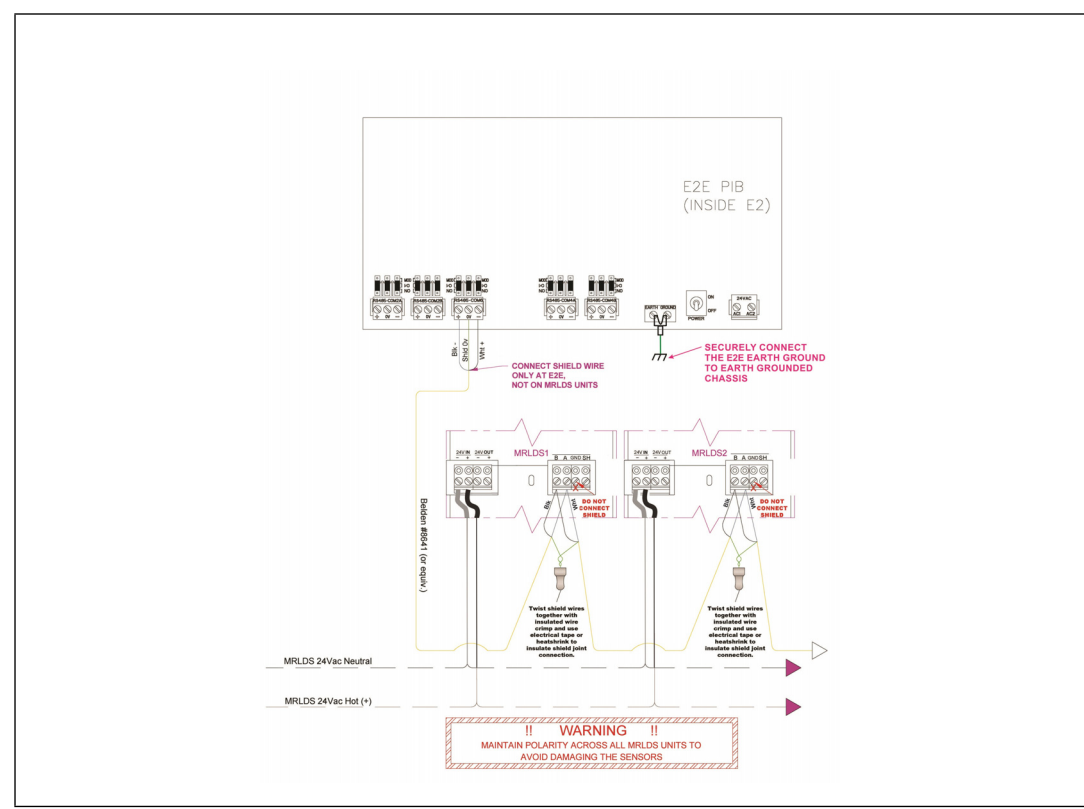

*Figure 1 - E2 Device and COMM Setup*

## **Adding the MRLDS-450 Application in E2**

- 1. Press Menu then  $\frac{1}{7}$ ,  $\frac{3}{7}$ , and  $\frac{3}{2}$  to enter *Connected I/O Boards and Controllers*.
- 2. Press  $B = 2$  to move to the **C3: ECT** tab. Highlight the **MRLDS-450** application and enter the desired number of devices under **Quantity** up to a maximum of **15**.

|            | C1: This Unit   C2: IO Network   C8: ECT |          | C4: Third Party C5: Echelon |
|------------|------------------------------------------|----------|-----------------------------|
| C6:<br>C7: | C8:                                      | C9:      | CO.                         |
|            | Num Network Ctrls: NetSetup              |          |                             |
| ECT        | Board Type                               | Quantity | Max                         |
|            | : CC T-Stat<br>#1                        | G        | G                           |
|            | CT Drive<br>#2<br>н                      | 5        | 16                          |
|            | : CoreSense Comm<br>#3                   | G        | 31                          |
|            | : CtrlLink ACC<br>#4                     | 5        | 63                          |
|            | : CtrlLink CD<br>#5                      | Ø        | 99                          |
|            | : CtrlLink RSC<br>#6                     | G        | 99                          |
|            | : Discus<br>#7                           | G        | 63                          |
|            | #8<br>: Energy Meter                     | G        | 30                          |
|            | $: ISD-1.0$<br>#9                        | G        | 64                          |
|            | #10<br>$: ISD-2.0$                       | ß        | 63                          |
|            | K5 Ref Scroll<br>#11<br>a.               | G        | 31                          |
|            | : MRLDS<br>#12                           |          | 24                          |
|            | #13 : MRLDS-450                          |          | 15                          |
|            | : Perf Alert<br>#14                      |          | 63                          |
|            | $#15$ : RLDS                             |          | 15                          |
|            | #16 : Status Display                     | G        |                             |
|            | #17 : Wireless Gateway                   |          |                             |
|            |                                          |          |                             |
|            |                                          |          |                             |
|            |                                          |          |                             |

*Figure 2 - ECT Tab*

- 3. Press  $\rightarrow$  to save the changes.
- 4. Press **CD** to return to the *Home screen*.

## **Commissioning the MRLDS-450**

- 1. Press Week then  $\frac{3}{7}$ ,  $\frac{3}{7}$ , and the enter the *Network Summary screen*.
- 2. Highlight the MRLDS-450 to be commissioned and press  $\blacksquare$

| $03 - 10 - 20$ $\bullet$ $C_7$ $\text{m}$ |                                | RX-400 Unit 3<br>Network Summary |                   | NAMES FULL                | 16:27:29                                             |
|-------------------------------------------|--------------------------------|----------------------------------|-------------------|---------------------------|------------------------------------------------------|
| Name                                      | Type                           | Network Address                  | Rev               | Status                    | <b>ADUISORY SUMMARY</b><br>Fails<br>3<br>O<br>Alarms |
| E2 Unit03                                 | RX400-Refriq                   | Ethernet:                        |                   | 3 4.09F04 This Controller | <b>Notices</b><br>29                                 |
| <b>RLDS001</b>                            | <b>RLDS</b>                    | MODBUS-1:                        | 0, 0, 00          | No Port                   |                                                      |
|                                           | Wireless GW001 Wireless Gatewa | (No Network):                    | $-0.00$           | Unknown                   |                                                      |
| MRLDS-450001                              | <b>MRLDS-450</b>               | $MDBUS-1$ :                      | 00.00             | No Port                   | INETWORK OUERUIEW                                    |
| <b>MRLDS001</b>                           | <b>MRLDS</b>                   | MODBUS-1:                        | 0, 0, 00          | No Port                   | MODBUS-1                                             |
| RACK A                                    | Site Supervisor                | Ethernet:                        | 1 2.12B33 Online  |                           |                                                      |
| RACK B                                    | Site Supervisor                | Ethernet:                        | 2 2.12B06 Offline |                           |                                                      |
| LTR RX 01                                 | Site Supervisor                | Ethernet:                        | 4 2.11F01 Offline |                           |                                                      |
|                                           |                                |                                  |                   |                           |                                                      |
|                                           |                                |                                  |                   |                           | <b>IE2 Unit03</b>                                    |
|                                           |                                |                                  |                   |                           | Rev 4.09F04                                          |
|                                           |                                |                                  |                   |                           | English-US                                           |
| <b>F1: DELETE RCRD</b>                    | <b>F2: STATUS</b>              | <b>F3: NET STATUS</b>            |                   | <b>F4: COMMISSION</b>     | <b>F5: SETUP</b>                                     |

*Figure 3 - Network Summary Screen*

3. If a box with **Select Network** appears on the screen, select the MODBUS number where you configured the device – either **MODBUS-1**, **MODBUS-2**, or **MODBUS-3** and press >

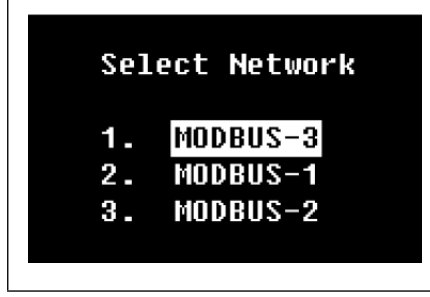

*Figure 4 - Select MODBUS output*

4. Select the address for the device and press

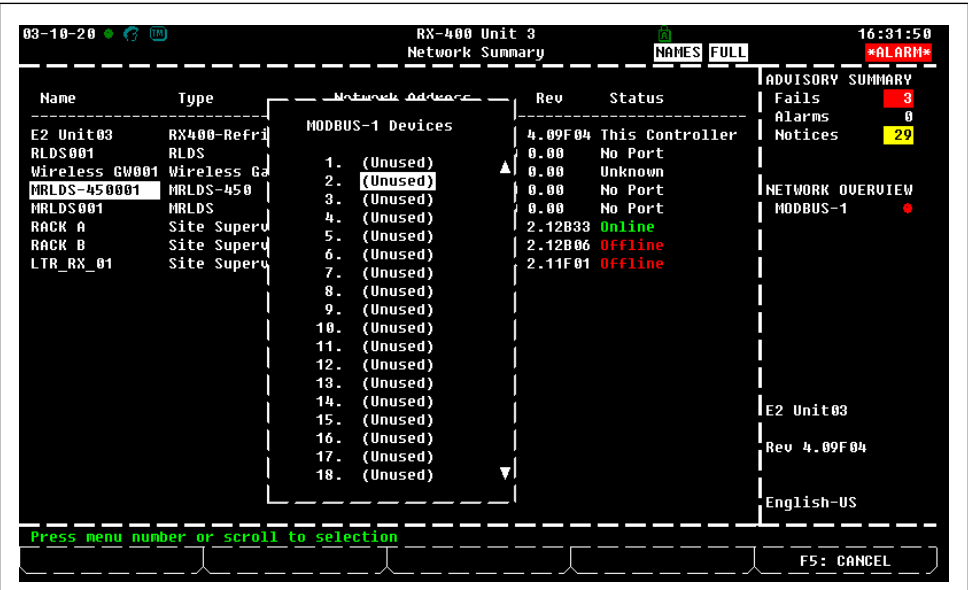

*Figure 5 - Select Device Address*

*Note: The MODBUS address must be the same as the address assigned on the device.*

5. A window will appear. Press  $\frac{F_{\text{inter}}}{F_{\text{inter}}}$  to continue.

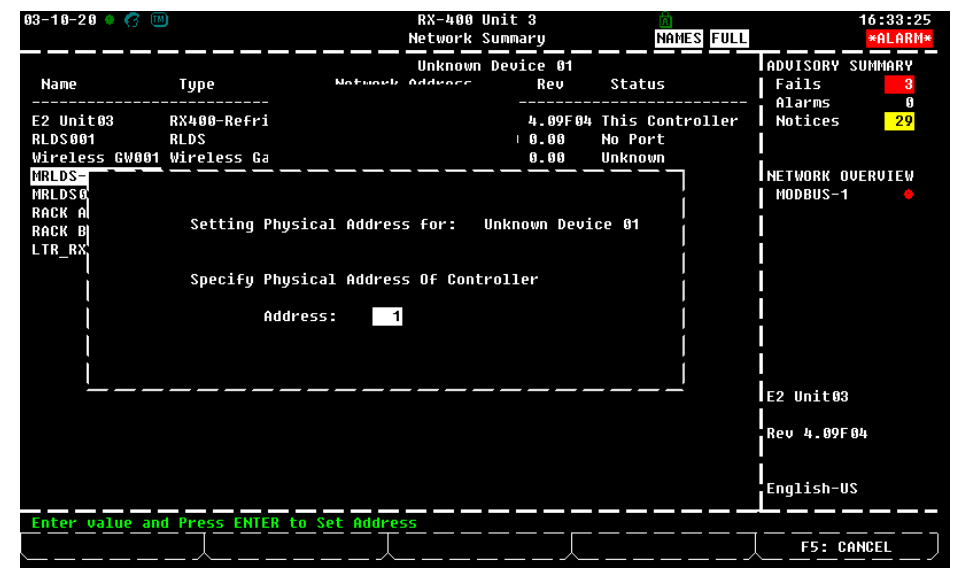

*Figure 6 - Set the Physical Address for the MRLDS-450*

- 6. Press  $\bullet$  to save the assigned address.
- 7. Press  $\mathbf{G}$  to return to the Home screen and press  $\mathbf{G}$  then  $\mathbf{G}$ ,  $\mathbf{G}$ , and  $\mathbf{G}$  to enter the *Network Summary screen* again.
- 8. After a few seconds, the MRLDS-450 should appear **Online**.

| $03 - 10 - 20$<br>[m]         |                 | CX-400 Unit 3<br>Network Summary |                   | <b>OAT: 25</b><br>面       | 4:47:56                                                     |
|-------------------------------|-----------------|----------------------------------|-------------------|---------------------------|-------------------------------------------------------------|
| Name                          | Type            | <b>Network Address</b>           | Rev               | Status                    | ADUISORY SUMMARY<br>Fails<br>$\overline{2}$<br>Alarms<br>14 |
| E2 Unit03                     | CX480 C-Store   | Ethernet:                        |                   | 3 4.10B10 This Controller | 182<br><b>Notices</b>                                       |
| MRLDS-450001 MRLDS-450        |                 | MODBUS-1:                        | 2 1.12.11 Offline |                           |                                                             |
| <b>FSD197</b>                 | Status Display  | Ethernet:                        | 1 0.00 Online     |                           |                                                             |
| STATUS DSP_002 Status Display |                 | Ethernet:                        | 2 0.00 0nline     |                           | <b>NETWORK OUERUIEW</b>                                     |
| SS Unit01                     | Site Supervisor | Ethernet:                        | 1 2.12H15 Online  |                           | MODBUS-1                                                    |
| SS Unit02                     | Site Supervisor | Ethernet:                        | 2 2.13A08 Online  |                           | Ethernet<br>e.                                              |
| <b>TSC01112</b>               | Site Supervisor | Ethernet:                        | 4 2.12B12 Online  |                           |                                                             |
|                               |                 |                                  |                   |                           |                                                             |
|                               |                 |                                  |                   |                           | E2 Unit03                                                   |
|                               |                 |                                  |                   |                           | Rev 4.10B10                                                 |
|                               |                 |                                  |                   |                           | English-US                                                  |

*Figure 7 - MRLDS-450 Network Summary Screen Online Status*

## **Viewing the Status**

1. Press  $\left(\frac{1}{2}, \frac{1}{2}, \frac{1}{2}, \frac{1}{2}\right)$  and  $\left(\frac{1}{2}, \frac{1}{2}\right)$  (this is equivalent to pressing  $\left(\frac{1}{2}, \frac{1}{2}, \frac{1}{2}, \frac{1}{2}, \frac{1}{2}\right)$  or use

the cursor to navigate to MRLDS-450 and press

| Configured Applications |                          |  |  |  |  |
|-------------------------|--------------------------|--|--|--|--|
|                         | <b>1. Suction Groups</b> |  |  |  |  |
|                         | 2. Condensers            |  |  |  |  |
|                         | 3. Circuits              |  |  |  |  |
|                         | 6. Air Handlers (AHUs)   |  |  |  |  |
|                         | 7. HVAC Zones            |  |  |  |  |
|                         | 10. Lighting Control     |  |  |  |  |
|                         | 13. Pulse Accum          |  |  |  |  |
|                         | 14. Flexible Combiner    |  |  |  |  |
|                         | 16. Logging Groups       |  |  |  |  |
|                         | 18. Suction Float        |  |  |  |  |
|                         | 50. Holidays             |  |  |  |  |
|                         | 54. Analog Combiners     |  |  |  |  |
|                         | 55. Digital Combiners    |  |  |  |  |
|                         | <b>56. Conversion</b>    |  |  |  |  |
|                         | 90. Global Data          |  |  |  |  |
|                         | 98. Rack Simulator       |  |  |  |  |
|                         | 107. Status Display      |  |  |  |  |
|                         | 4199. MRLDS-450          |  |  |  |  |
|                         |                          |  |  |  |  |

*Figure 8 - Configured Applications*

2. View the status of the detector on the MRLDS-450 Summary screen and press **E** F5 to go to Setup.

| $03 - 10 - 20$ $\bullet$ $C_1$ m                                                                |                                                                         | RX-400 Unit 3<br>MRLDS-450                                                           | <b>NAMES FULL</b>                                               | 16:38:31<br>*ALARM*                                                          |
|-------------------------------------------------------------------------------------------------|-------------------------------------------------------------------------|--------------------------------------------------------------------------------------|-----------------------------------------------------------------|------------------------------------------------------------------------------|
| Controller Name:<br>MRLDS-450001                                                                |                                                                         |                                                                                      | Address:<br>п<br>COMM TYPE: MODBUS-1<br>Software Version: 0.0.0 | <b>ADUISORY SUMMARY</b><br>Fails<br>з<br>Alarms<br>n<br><b>Notices</b><br>29 |
| Outputs.<br>Level <sub>2</sub><br>Level PPM<br><b>Full Scale</b><br>Sensor Temp<br>Detector TMR | <b>NONE</b><br><b>NDNE</b><br><b>NONE</b><br><b>NONE</b><br><b>NONE</b> | Hi Alarm Setpoint<br>Low Alarm Setpoint<br>ON Delay<br><b>Relay Action</b>           | -Setpoints-<br>900<br>500<br>N.0.                               | <b>NETWORK OVERVIEW</b><br>MODBUS-1                                          |
| -Status<br>Alarm State<br><b>Relay Status</b><br>Detector Fault<br><b>Red LED State</b>         | <b>NOTACT</b><br><b>NOTACT</b><br>NOTACT<br><b>NOTACT</b>               | Latch Relay<br>Buzzer Disable<br>Output Type<br><b>Baud Rate</b><br><b>Stop Bits</b> | Must be ACK<br>Nn<br>$0 - 50$<br>9500<br>n                      |                                                                              |
| Green LED State<br>Startup Status<br><b>Calibration Due</b>                                     | NOTACT<br><b>NOTACT</b><br>NOTACT                                       | Parity                                                                               | Disabled                                                        | <b>E2 Unit83</b><br>.Rev 4.89F04                                             |
| Press enter for a list of actions.<br><b>F1: SUCTION</b>                                        | <b>F2: CONDENSER</b>                                                    | <b>F3: CIRCUITS</b>                                                                  | <b>F4: SENSORS</b>                                              | English-US<br>F5: SETUP                                                      |

*Figure 9 - MRLDS-450 Status Screen*

**Document Part # 026-4419 Rev 0 Page 6 of 6**

*This document may be photocopied for personal use. Visit our website at http://www.emerson.com for the latest technical documentation and updates.*

*Join Emerson Technical Support on Facebook http://on.fb.me/WUQRnt For Technical Support call 770-425-2724 or email ColdChain.TechnicalServices@Emerson.com*

The contents of this publication are presented for informational purposes only and they are not to be construed as warranties or guarantees, express or implied, regarding the products or services described herein or their

*Emerson is a trademark of Emerson Electric Co. ©2020 Emerson Retail Solutions, Inc. All rights reserved.*

#### **EMERSON, CONSIDER IT SOLVED".**